## Rezervace místností

1. Přihlaste se do osobní administrativy UIS. Pro rezervaci místností zvolte v základní nabídce v modulu *eAgenda* možnost *Rezervace místností.*

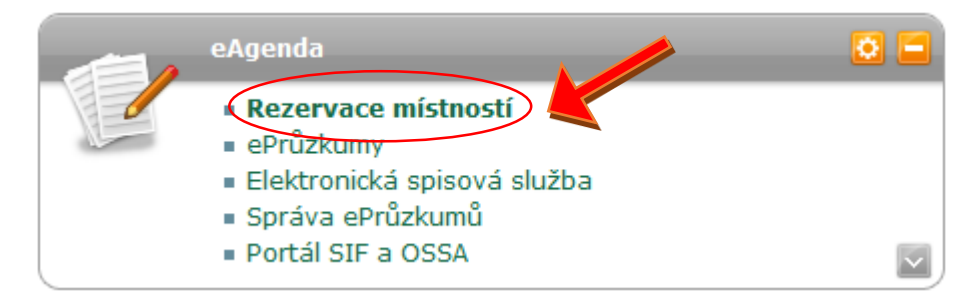

- 2. V záhlaví další stránky jsou odkazy na *Přehled rezervací*, kde naleznete, co máte rezervováno, *Rezervace místností*, kde lze provádět vlastní rezervaci a *Plán obsazení* místnosti.
- 3. Rezervace místností Zde máte možnost vyhledávat dle parametrů učeben (jsou –li v systému zadány) ve všech učebnách (nebo jen v konkrétní budově či areálu) a nebo hledat místo v konkrétní učebně. Po zadání potřebných parametrů dejte vyhledat.

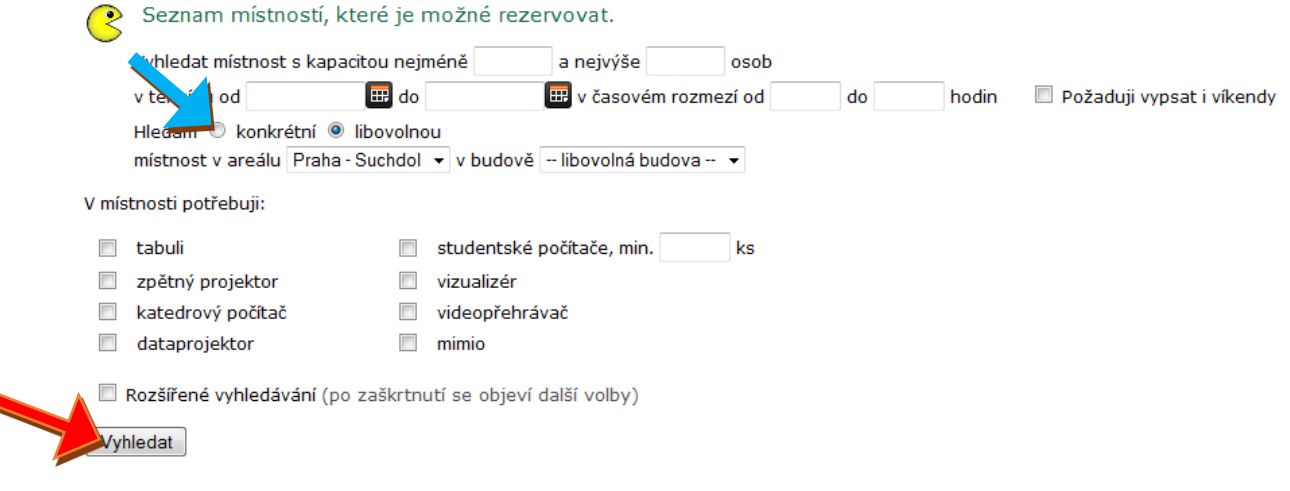

4. Při volbě konkrétní místnosti se zobrazí její obsazení s možností zaškrtnutí volných časových úseků. Vyberte vhodný termín, zadejte důvod rezervace a dejte rezervovat.

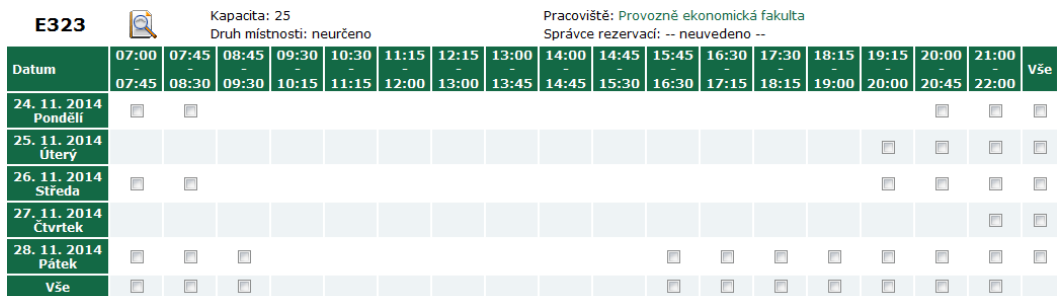

- 5. Pokud má učebna správce místnosti (nastavuje SIF), bude se čekat na jeho schválení, pokud nemá, platí právo, kdo si místnost rezervoval dříve.
- 6. V přehledu rezervací pak můžete založit zkouškový termín k dané rezervaci a rušit rezervaci.

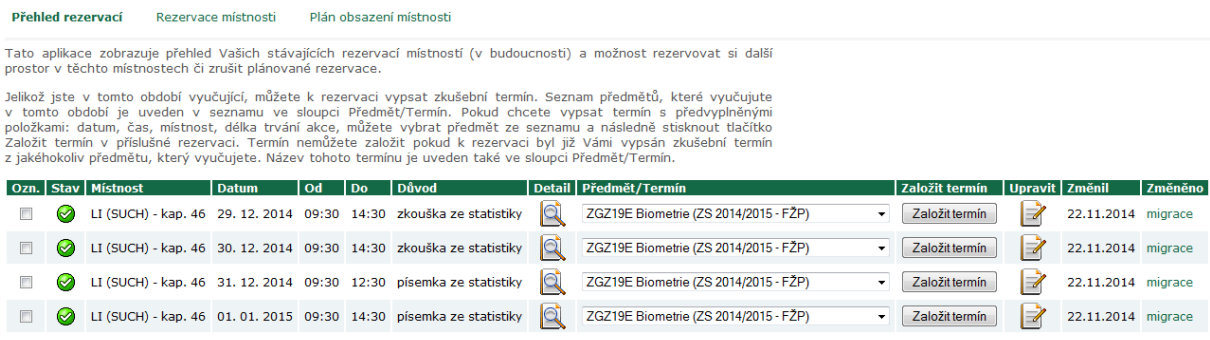